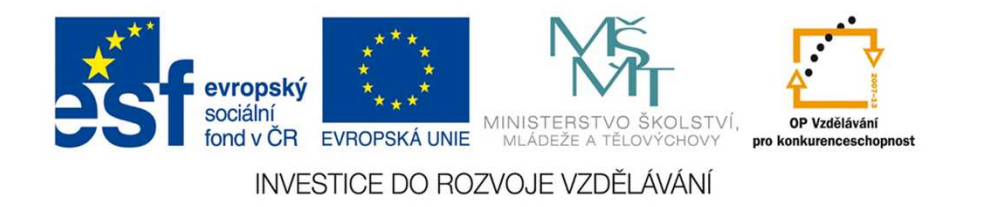

# **E-learningový systém Moodle**

Jan Povolný

Název projektu: **Věda pro život, život pro vědu**Registrační číslo: **CZ.1.07/2.3.00/45.0029**

## **Co je to Moodle?**

- systém pro tvorbu a správu elektronických výukových kurzů
- multiplatformí webová aplikace dostupná odkudkoliv
- zdarma dostupné open source řešení vyvíjené na základě požadavků vzdělávacích institucí
- modulární systém, který je možné upravovat přesně na míru potřebám dané instituce
- jednoduchý, efektivní a technický nenáročný systém s intuitivním uživatelským rozhraním
- - Modular Object-Oriented Dynamic Learning Environment (Modulární objektově orientované dynamické prostředí pro výuku)

## **Technické požadavky**

- dedikovaný nebo sdíleny webový server
- -OS Linux nebo OS Windows
- zdarma dostupný databázový systém MySQL nebo PostgreSQL
- jazyk PHP ve verzi 5.5 a vyšší

#### **Personální požadavky**

- systémový administrátor se znalostmi PHP a MySQL/PostgreSQL
- administrátor Moodle (správa kategorií, kurzů, zálohování atd.)

#### **Prostředí Moodle**

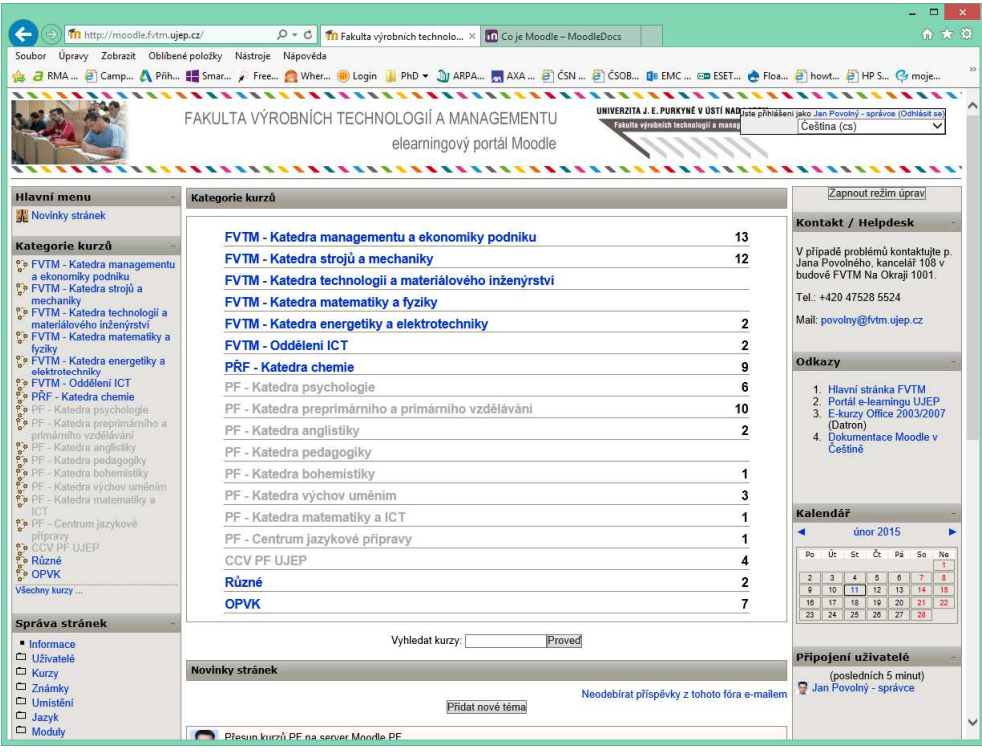

- kompatibilní se všemi běžně používanými internetovými prohlížeči
- kompletně modulární, s možností uspořádání modulu (panelů) dle potřeby
- plně přizpůsobitelné grafice vlastního webu instituce
- desítky grafických šablon kompletního uživatelského prostředí dostupných na portálu Moodle
- možnost provozu v několika jazykových mutacích najednou

## **Správa a ověřování uživatelů**

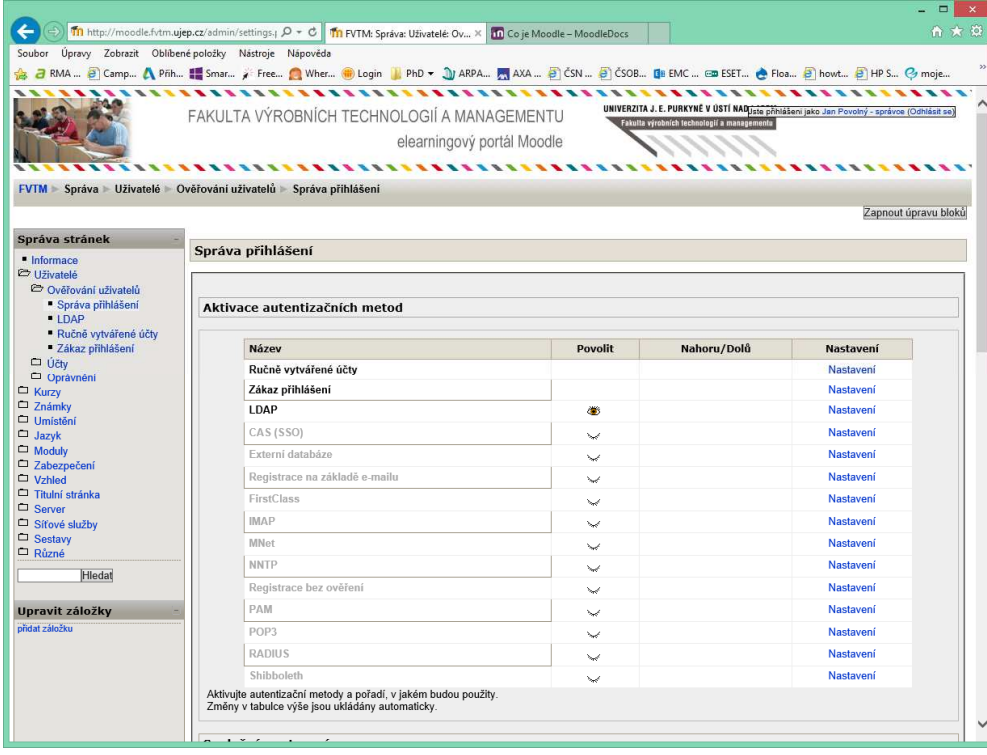

- ruční zakládání uživatelských účtů
- možnost propojení s adresářovými strukturami LDAP
- možnost vytvoření vlastní přihlašovací obrazovky
- hromadné operace s uživateli
- automatické přiřazení oprávnění (rolí)
- globální a lokální (na úrovni kurzu) systém rolí a oprávnění

## **Základní požadavky pro zřízení kurzu (předmětu)**

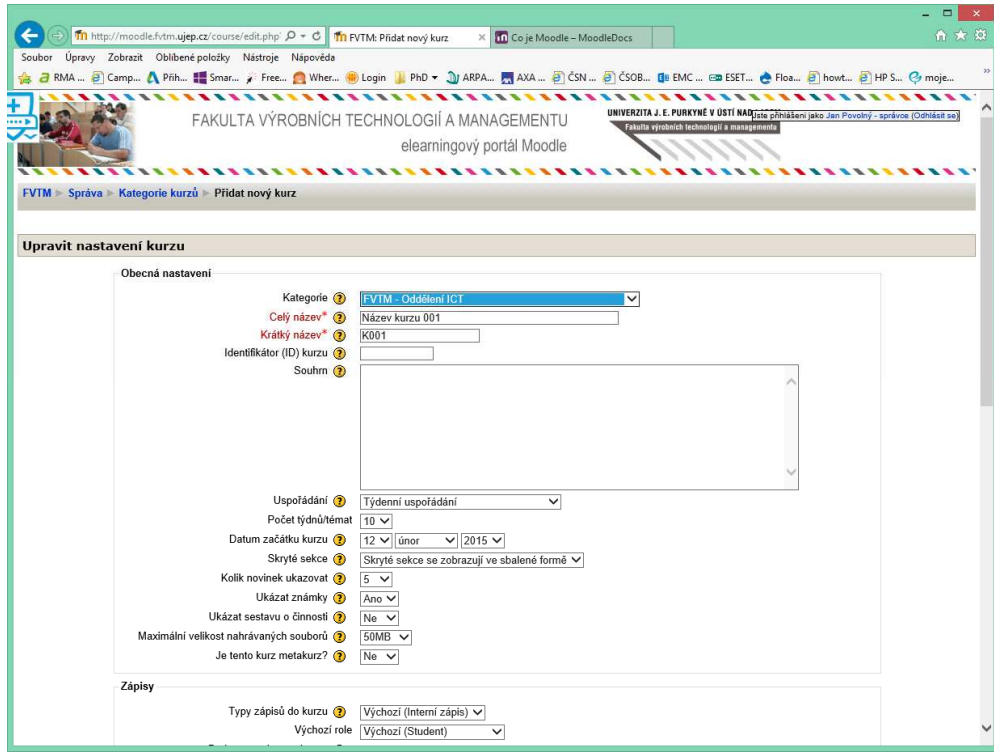

- název kurzu
- kód kurzu/zkrácený název dle studijního IS dané instituce
- katedra/kategorie/součást dané instituce
- počet kapitol/týdnů pro výuku daného kurzu
- datum otevření a uzavření kurzu
- typ zabezpečení kurzu (heslo atd.)
- krátká anotace kurzu
- přiřazení rolí (učitel) konkrétním účtům v systému

## **Správa a tvorba kurzů – rozvržení pracovní plochy**

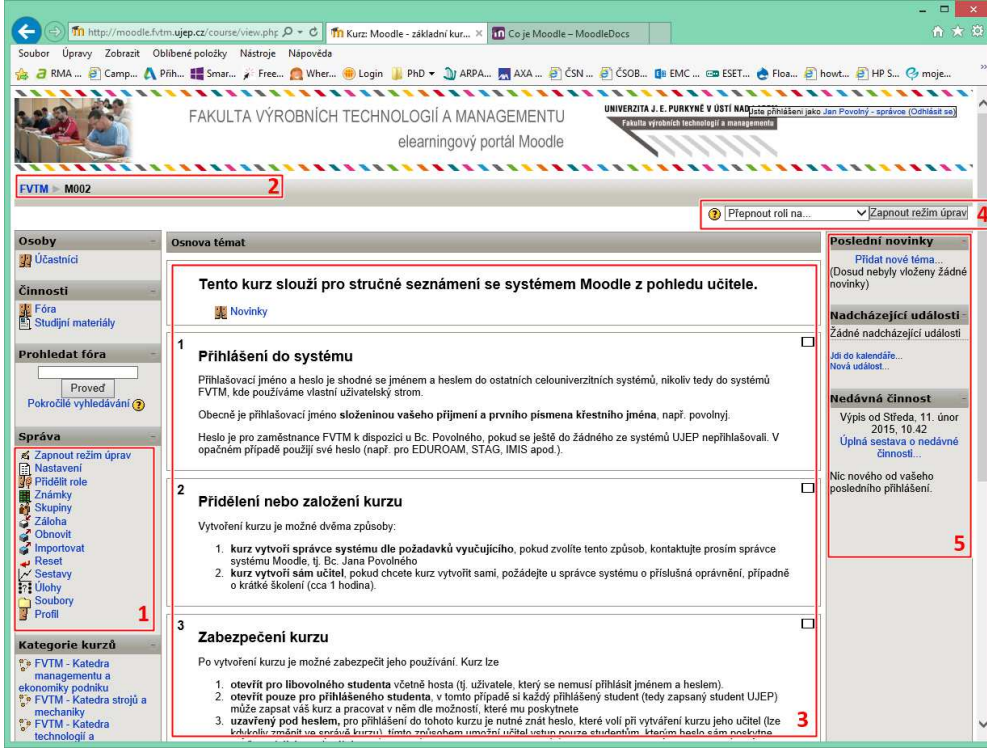

- 1. Menu pro správu kurzu<br>2. Takzyané drobky slouž
- 2. Takzvané drobky slouží pro snadný pohyb ve struktuře kurzu i Moodlu
- 3. Základní okno s obsahem kurzu
- 4. Oblast sloužící k přepínání rolí (formou náhledu jako student) a k zapínání editačního režimu
- 5. Modulární panel obsahující zvolené části systému Moodle, např. kalendář, seznam přihlášených uživatelů apod.

V pravé horní části uživatele nalezne informace o svém profilu a možnost změny jazyka prostředí

#### **Menu pro správu kurzu**

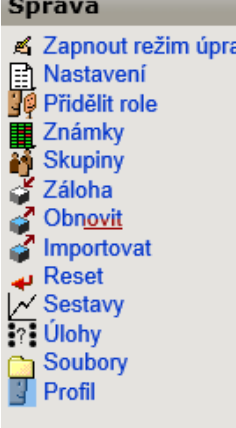

**Nastavení** – slouží k modifikaci základních parametrů kurzu, které se zadávají již při jeho vytváření**Přidělit role** – slouží k přidělování rolí (učitel, student, administrátor) k

jednotlivým účtům na místní úrovni daného kurzu

**Známky** – slouží k prohlížení výsledků interaktivních součástí kurzu

 **Skupiny** – slouží k rozdělování studentů do skupin, v těchto skupinách mohou studenti vidět různý obsah kurzu a řešit různé úlohy

**Záloha/Obnovit/Importovat** – slouží k práci s kurzem jako celkem

 **Reset** – používá se k vyprázdnění kurzu, např. před dalším akademickým rokem **Sestavy** – umožňuje vytvářet statistiky návštěvnosti, např. jednotlivých úloh nebo podkladů v kurzu

 **Úlohy** – přehledně zobrazuje veškeré interaktivní obsahové součásti kurzu**Profil** – slouží k editaci profilu

### **Editace kurzu**

Práci s kurzem započnete přepnutím do editačního režimu stiskem tlačítka a následným doplňováním neinteraktivních a interaktivních částí jednotlivých kapitol. <u>Izapnout režim úprav</u>

**Neinteraktivní** – patří sem hotové prezentace a jiné dokumenty, případně přímo v kurzu napsaný text doplněný o hypertextové odkazy atd. Vše, co si student může číst, ale do obsahu žádným způsobem nezasahuje. Neinteraktivní materiály přidáváte volbou z roletového menu *Přidat studijní materiál* přítomného v editačním režimu u každého tématu.

**Interaktivní** – patří sem testy, ankety, doplňovačky, neboli všechny materiály, na jejichž obsahu se student nějakým způsobem podílí. Interaktivní materiály přidáte volbou z druhého roletového menu *Přidat činnost*, které najdete u každého tématu.

K následné úpravě každého přidaného materiálu máte k dispozici sadu piktogramů pro následnou práci s hotovými materiály. Tyto piktogramy vás provázejí celým Systémem Moodle a vždy mají v editačním režimu stejný smysl.

#### **Editační rozhraní Moodle**

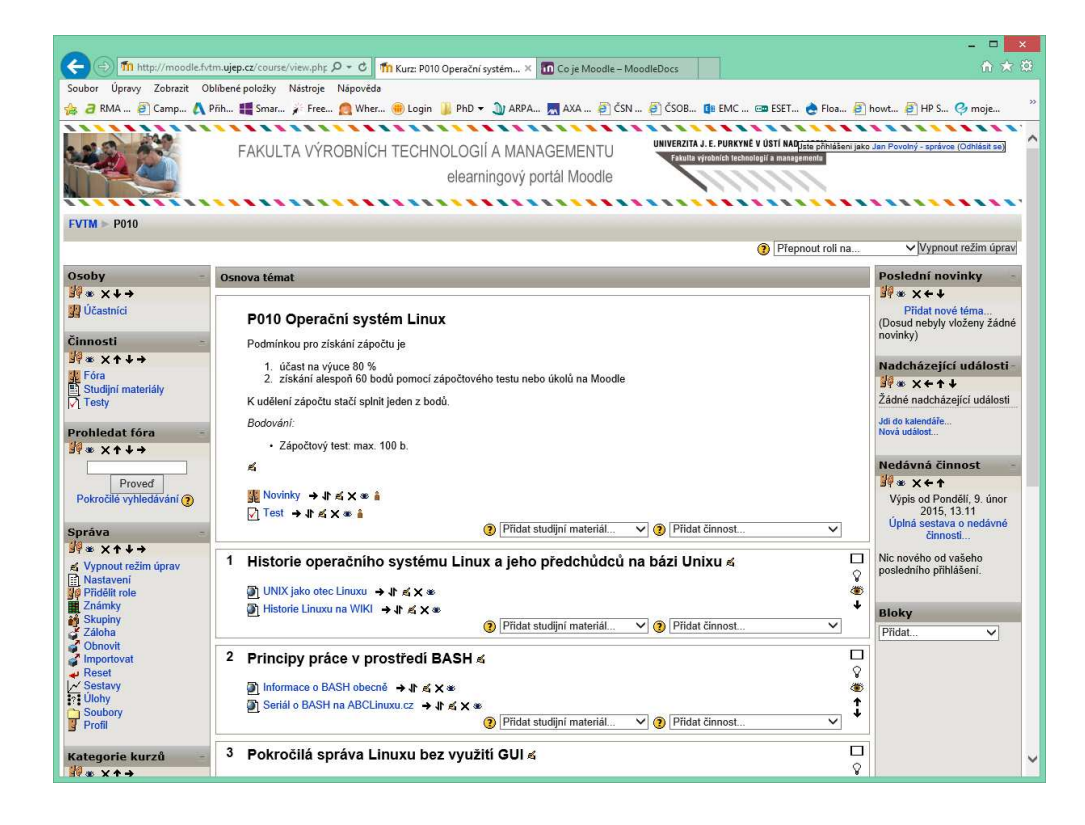

Po zapnutí editační rozhraní kurzu je možné vkládat interaktivní i neinteraktivní činnosti. Každá takto vložená činnost potom disponuje sadou ikon pro její následné umístění, editaci apod.

V editačním režimu lze manipulovat i s dalšími moduly na pracovní ploše Moodle, které přímo nesouvisí s vlastním kurzem.

Editační režim je možné ukončit opětovným stiskem tlačítka vpravo nahoře. Vypnout režim úprav

## **Editační piktogramy**

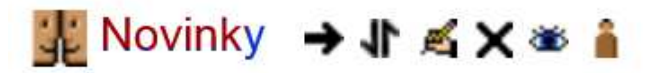

Ke každému studijnímu materiálu v kurzu přísluší vlastní sada ovládacích piktogramů

**Šipka** (může být přítomna ve všech směrech) přesouvá studijní materiál v požadovaném směru. Má smysl samozřejmě v případě, že máte k danému tématu více materiálů **Přesouvání** – pokud chcete materiál vložit do jiné kapitoly, stiskněte tento piktogram **Editace** – tento piktogram slouží k úpravě hotového materiálu, pokud jste jej tvořili přímo v Moodle (např. psaný text)**Smazání** – piktogram křížku slouží k mazání daného materiálů **Skrytí** – piktogram oka slouží k dočasnému skrytí daného materiálu. Ten není z kurzu odmazán, ale student jej v kurzu neuvidí**Definice skupin** – pokud si vytvoříte v rámci kurzu skupiny, definujete zde, pro kterou skupinu je materiál určen a jak

## **Neinteraktivní studijní materiály**

Stiskem tlačítka <u>® Přidat studijní materiál… →</u> přidáte do kurzu neinteraktivní studijní materiál, např. soubor s prezentací nebo textem. Tento soubor musíte mít připravený v úložišti Moodle.

To provedete volbou *Soubory* v levém editačním menu. Soubory lze následně strukturovat do složek, které si vytvoříte pomocí příslušných tlačítek.

Z roletového menu **O** Přidat studijní materiál... v poté zvolte položku Odkaz na soubor nebo web, kterou aktivujete dialog pro přidání souboru. Vyplňte volitelně položky s názvem, anotací a u kolonky umístění stiskněte tlačítko *Vyberte nebo nahrajte soubor*. Následně vyberte z vašeho úložiště nahrané soubory poklepáním na *Vybrat* po jejich pravé straně.

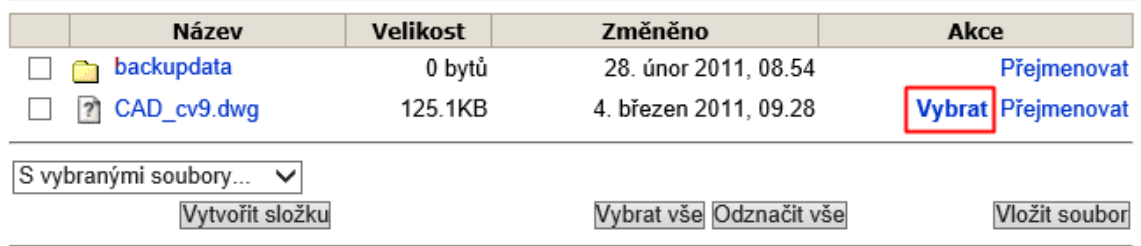

## **Interaktivní studijní materiály**

Stiskem tlačítka <sup>® Přidat činnost...</sup> v přidáte do kurzu interaktivní studijní materiál, např. test nebo úkol. Pro zpracování testů je nutné nejprve vytvořit data bázi otázek. Postup vytvoření testu se tak skládá z několika kroků.

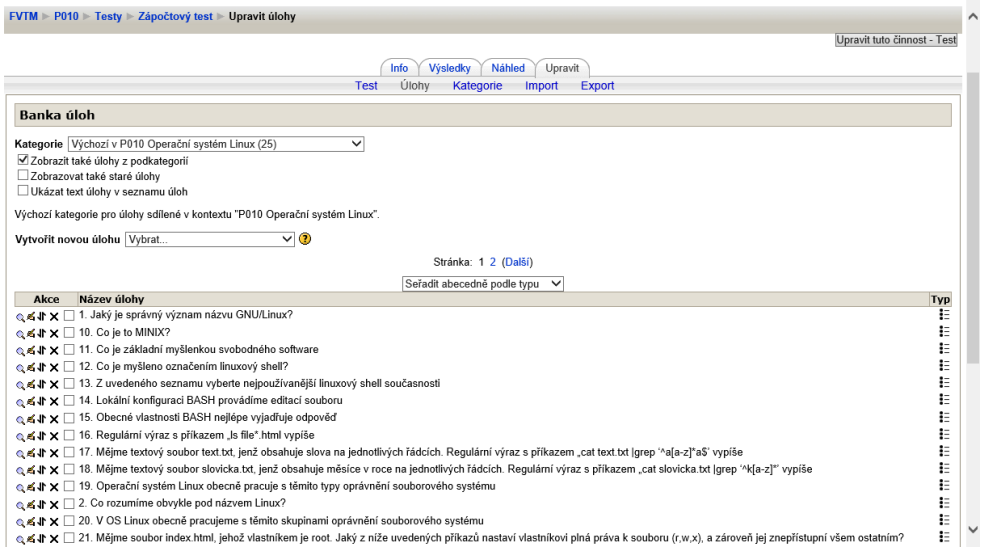

- 1. Volba parametrů testu jako celku (interaktivního materiálu)
- 2. Vytvoření jednotlivých úloh a naplnění banky úloh. Ta může obsahovat různé typy otázek a lze ji použít i pro více kurzů
- 3. Vytvoření vlastního testu náhodným nebo zvoleným výběrem konkrétního setu úloh z banky úloh. Kromě úloh lze náhodně kombinovat i odpovědi, pokud jich je více na výběr

## **Výstupy z testů a úloh**

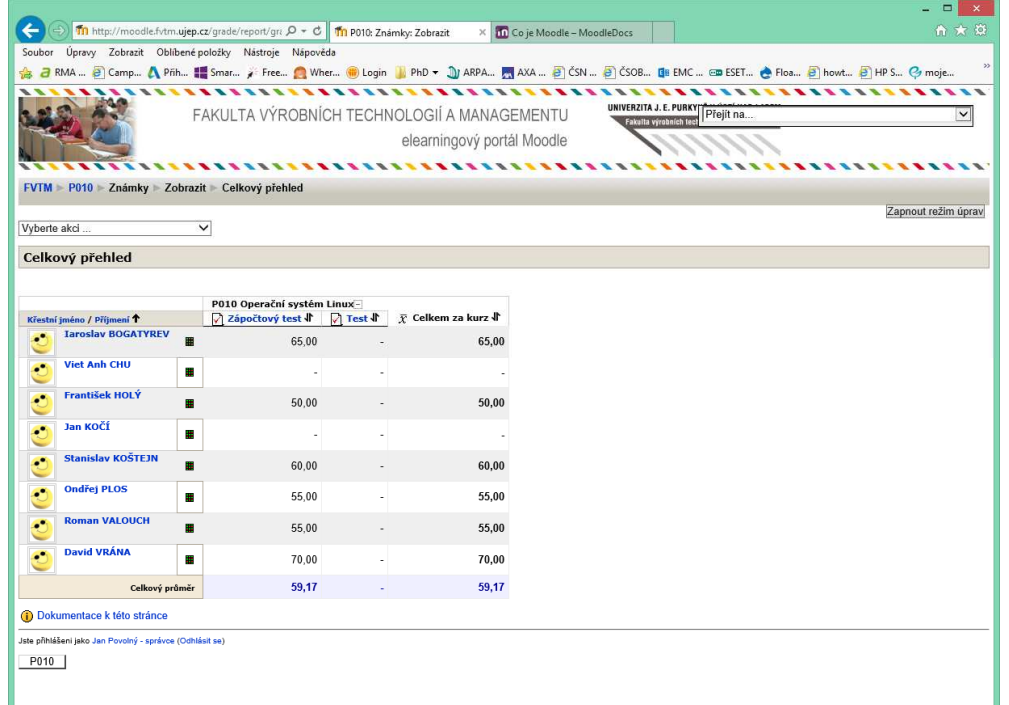

Volbou položky *Známky* z menu pro správu kurzu získáte přehled o hodnocení jednotlivých studentů ve vytvořených testech nebo úlohách.

Tyto výsledky lze různě filtrovat, zobrazovat si vlastní testy, chyby apod.

Výsledky lze také ve formě výkazu exportovat např. do formátu MS Excel.

#### **Sestavy**

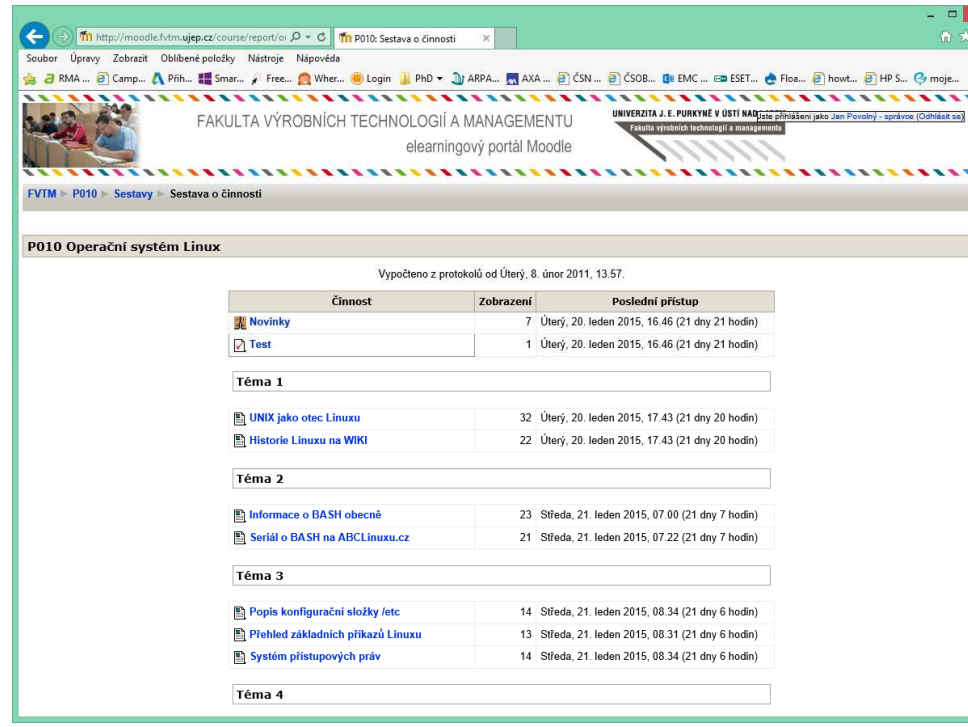

Sestavy primárně slouží ke sledování využívání jednotlivých studijních materiálů konkrétními účastníky kurzu.

Učitel tak snadno zjistí, zda se dotyčný student s materiálem seznámil, zda se mu dostatečně dlouho věnoval apod.

Systém opět umožňuje tyto statistiky exportovat do oblíbených formátů, např. MS Excel nebo CSV.

## **Závěr**

E-learningový systém Moodle je silným a snadno dostupným nástrojem pro všechny vzdělávací instituce.

Pro jeho použití hovoří zejména jeho cena, dostupnost napříč platformami, snadnost používání a v neposlední řadě také jeho modularita a přizpůsobitelnost vnitřním potřebám dané vzdělávací instituce.

Moodle dnes také patří mezi nejrozšířenější e-learningové systémy s mohutnou podporou komunity, která zajišťuje jeho trvalý rozvoj a přizpůsobování potřebám samotných učitelů.

**Děkuji za pozornost**